#### **1. CONNEXION**

- Si vous n'avez pas de compte ORTIF, se référer à l'exercice « Créer un compte ORTIF » sur la plateforme d'e-learning ORTIF : <http://formation.sesan.fr/ortif>

- Se connecter au portail de santé ENRS avec votre identifiant/mot de passe [http://acces.ortif.fr](http://acces.ortif.fr/)

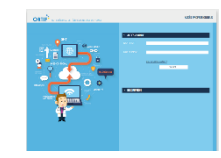

## **2. CREATION D'UN TELEDOSSIER (requérant)**

- Cliquer sur **Créer un télédossier**.

- Choisir le type de télédossier « **Demande de téléconsultation (Polyhandicap)** ».

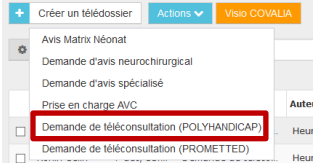

- Renseigner l'identité du patient dans l'encadré à gauche de l'écran.

- Sélectionner les destinataires du dossier en cliquant sur le bouton « **Sélectionner** » des Correspondants.

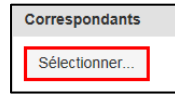

Vous pouvez sélectionner l'ensemble des professionnels de santé d'une communauté en ajoutant cette communauté.

- Compléter le formulaire « **contexte et antécédents** » associé.

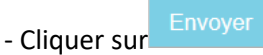

#### **3. OUVRIR UN TELEDOSSIER**

- Sur la page des télédossiers, double cliquer sur le télédossier.

Le télédossier s'affiche sur une page entière.

#### **4. AJOUTER UNE ETAPE**

Pour compléter un télédossier (ajout de formulaire, ajout d'informations,…) cliquer sur « **Ajouter une étape** » et sélectionner le formulaire que vous souhaitez ajouter

Aiouter une étape

#### **5. AJOUTER UNE PIECE JOINTE**

- **Ouvrir** le télédossier.
- Cliquer sur « **Ajouter une étape** » et sélectionner l'étape « **Ajouter ou demander des informations»**.

- Cliquer sur « **Ajouter** » dans l'encadré **Documents joints**.

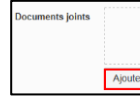

### **6. CONSULTER UN DOCUMENT JOINT**

- Ouvrir un télédossier ; dans « Documents

joints », cliquer sur le symbole pour

visualiser le document.

- Pour télécharger le document joint, cliquez sur le symbole  $\frac{1}{2}$ 

## **9. PLANIFIER UNE TELECONSULTATION (Requérant)**

Dans le dossier, cliquer sur le bouton Planifier le RDV

- La fenêtre pour planifier un rendez-vous s'ouvre.
- Remplissez les critères de recherche pour obtenir les créneaux disponibles.

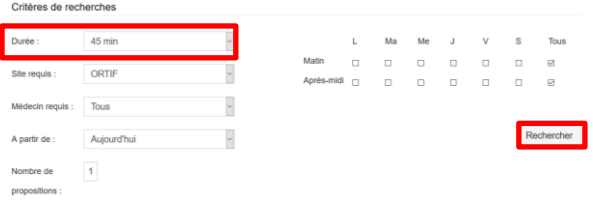

- Pour le critère « Durée », choisissez par défaut 45 minutes, puis testez d'autres durées.

- Cliquez sur « Rechercher », les résultats s'affichent, cliquez sur le créneau souhaité.

- Pour planifier le dossier sur le créneau, cliquez sur « Sélectionner ».

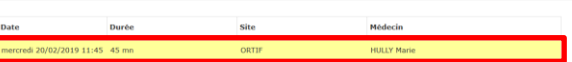

#### RDV précedents RDV suivants

**Députate** 

- La planification du rendez-vous s'ajoute comme étape dans la demande.

#### **11. VISIOCONFERENCE**

- Vérifier que le Jabra est bien chargé.

- Veillez à utiliser comme navigateur web Google Chrome ou Firefox. O

- Ouvrir le télédossier puis cliquer sur le bouton :

**Visio** 

.

La visio s'ouvre automatiquement avec les correspondants du dossier.

#### **11. FONCTIONNALITES DE LA VISIO**

#### **Zoomer / Dézoomer / Diriger la caméra :**

(A gauche de l'écran)

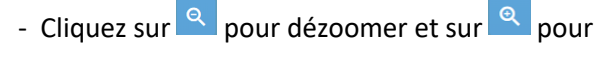

zoomer la caméra.

- Cliquez sur une des flèches directionnelles

pour diriger la caméra .

**Caméra / Micro / Plein écran / Invité :** (En bas de l'écran)

- Cliquez sur **V** pour couper mon micro, sur pour couper ma caméra, sur  $\frac{1}{2}$  pour couper le haut-parleur.

- Cliquez sur **Product** pour activer le mode plein écran.

- Cliquez sur **...** puis sur  $+2$ Inviter des participants pour inviter des participants.

**Messagerie en direct / Partage d'écran :** 

(A droite de l'écran)

- Cliquez sur **puis sur « partage écran »** pour partager son écran.

- Cliquez sur **pour ouvrir la messagerie en** direct.

## **Support (en haut à droite) :**

En cas d'incident lors de la téléconsultation,

cliquez sur  $\Omega$ . Le support vous rappellera pour prendre en charge l'incident.

**Ouitter la salle** 

- Pour quitter la visio, cliquez sur en haut à gauche.

### **12. CLOTURER LE DOSSIER**

1. La **clôture automatique** du dossier se fait lorsque le demandeur a ajouté les acteurs présents lors de la téléconsultation et que l'expert a ajouté un compte-rendu.

- Pour ajouter des acteurs, cliquez sur « **ajouter une étape** » dans le dossier puis cliquez sur « **ajouter acteurs** ». Complétez la fiche et cliquez sur « Envoyer ».

2. Le dossier peut être **clôturé manuellement**.

- Pour clôturer manuellement le dossier, cliquez sur « **ajouter une étape** » dans le dossier puis sur « **Clôturer manuellement** », puis précisez la cause (**abandon, test, erreur, etc.).**

#### **13. EXPORTER LE DOSSIER**

Pour exporter le dossier au format PDF, cliquez sur « **Exporter** » depuis le dossier puis **« Au format PDF** ».

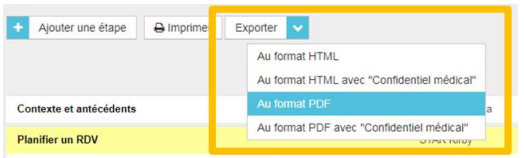

## **13. DECLARER UN EVENEMENT INDESIRABLE**

Vous pouvez déclarer un évènement indésirable ayant perturbé le bon déroulement de la téléconsultation (absence d'un participant, dysfonctionnement).

Depuis le tableau de bord des télédossiers. Cliquez sur « **Créer un télédossier** » et

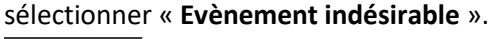

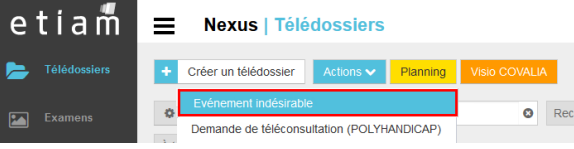

Complétez les informations, puis cliquez sur « **Envoyer** ».

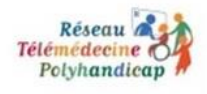

# **Polyhandicap Aide-Mémoire V3 Téléconsultation**

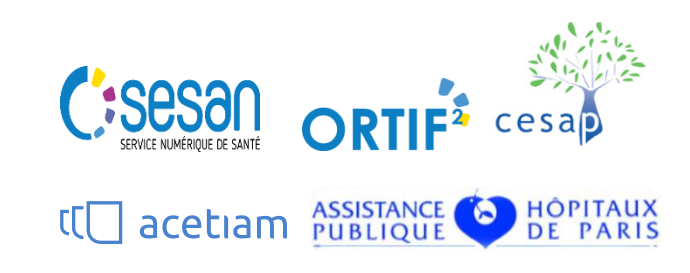

## **Support / Assistance ORTIF (Acetiam)**

Accès : 5j/7 de 8h30 à 18h30 Tel : 09 70 09 52 80 Mail : [support-ortif@acetiam.eu](mailto:support-ortif@acetiam.eu) Accès support depuis ORTIF :

Cliquez sur ou sur **Q** (écran visio) en haut à droite de l'écran pour être recontacté par le support.

*Formez-vous à ORTIF sur la plateforme d'elearning : <http://formation.sesan.fr/ortif>*